## Comment faire une capture d'écran

Si vous désirez avoir une photo d'un PPS pour l'imprimer, 1 er appuyez sur la touche haute du clavier (impr) ou (SYST). 2 <sup>e</sup> Et allez sur la touche

du clavier 3 <sup>e</sup> dans démarrer 4 <sup>e</sup> Tous les programmes 5 <sup>e</sup> accessoire 6 <sup>e</sup> Paint 7 <sup>e</sup> édition 8<sup>e</sup> coller 9<sup>e</sup> ajustez l'image et imprimer (ou) enregistrer sous, 9<sup>e</sup> dans un endroit ou vous la trouverez. (? Mes images)

Avec Windows 7 (ou) Windows 8, plus facile 1 er Crl, 2 <sup>e</sup> Prt Sc Impéc (ou) Insert inser 3 <sup>e</sup> accessoires 4 <sup>e</sup> outils capture 5 <sup>e</sup> sélection et imprimer.

6 <sup>e</sup> Ou enregistrer sur votre disque dur.

Voir un clavier (en général) et les premières à faire pour la capture de l'écran qu'il y a devant vous.

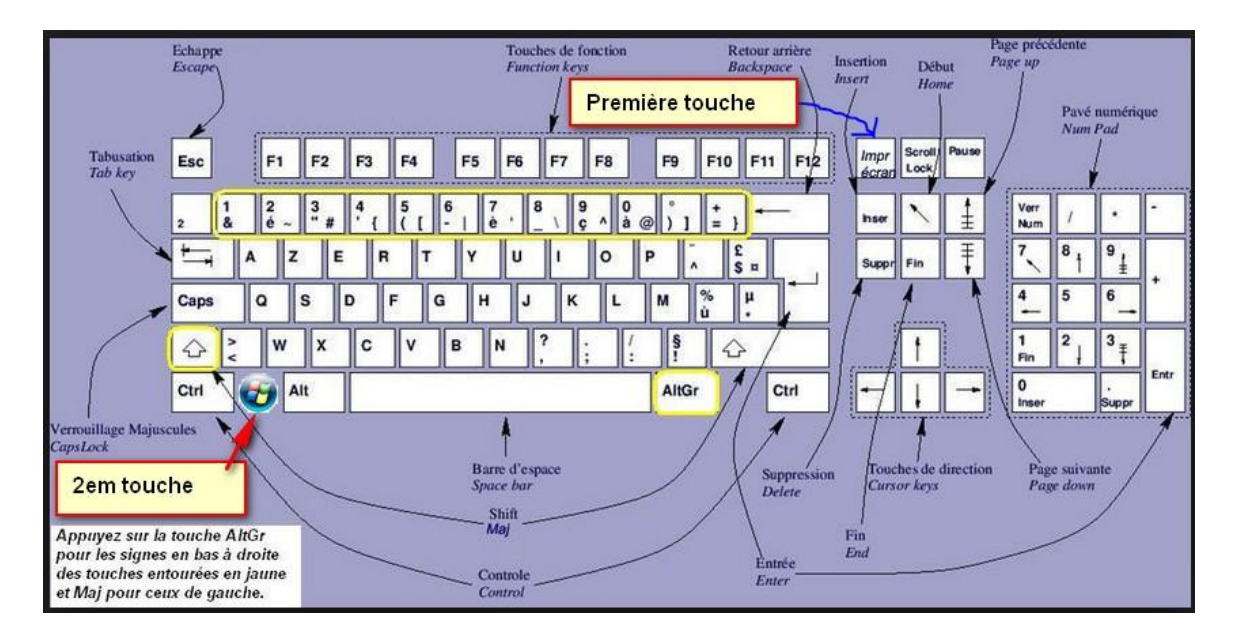

Faite une capture de cet écran et vous pourrez suivre plus facilement l'info. Ou imprimez la.